# **Creación de una invitación**

**Michaela Maginot**

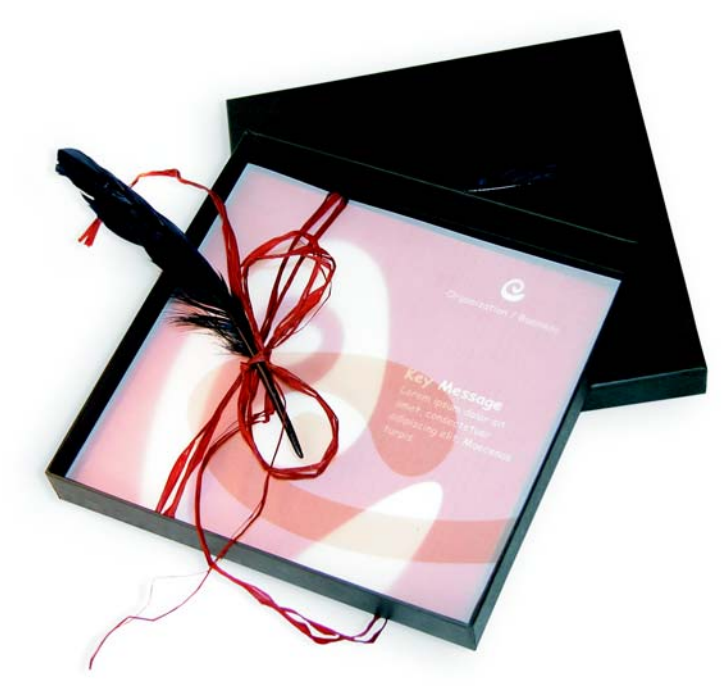

*Invitación con caja de regalo, tarjeta y sobre transparente.*

## **Concepto y diseño**

El objetivo es crear una invitación que se pueda volver a utilizar de varias maneras. El concepto se iba a basar en formas y colores orgánicos para ajustarse al estilo de una tienda de muebles, una floristería y un desfile de modelos. La plantilla completa muestra un esquema de color uniforme.

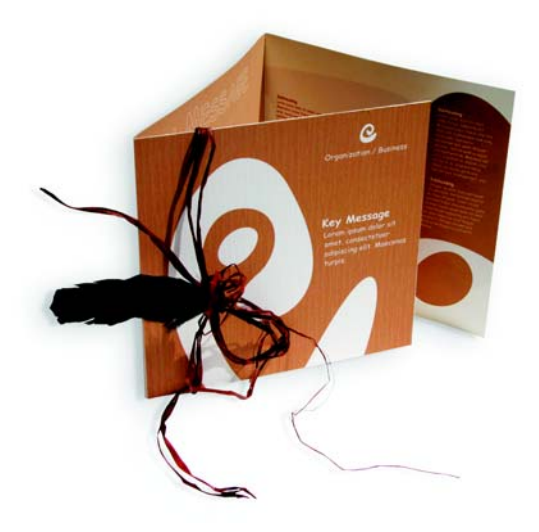

En primer lugar se hacen bosquejos del proyecto de diseño. Puede usar un cuaderno de bosquejos o Corel® Painter™ IX. Más tarde, estos dibujos le ayudarán a plasmar su idea. También puede crear una maqueta tridimensional de la invitación, si cree que esto le puede ayudar.

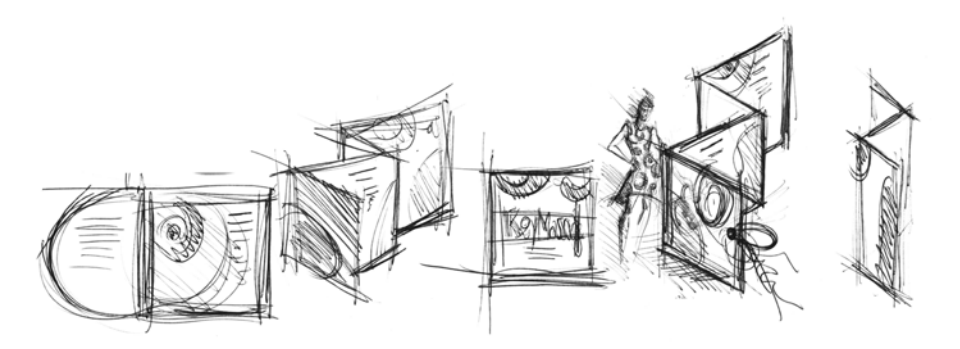

Luego puede elegir una forma que coincida con el tema orgánico. He elegido una especie de caracol (una espiral) y un tono natural de marrón.

A continuación le mostraré paso a paso el procedimiento desde la idea inicial hasta el resultado final impreso. En el proceso, le mostraré una pequeña selección de las muchas posibilidades que ofrece CorelDRAW X3 para crear formas y texto.

#### **Preparación del documento**

En primer lugar, usaremos la barra de propiedades para configurar la página. Elija centímetros del cuadro de lista Unidades. En los cuadros Anchura y altura del papel, establezca el valor de anchura en 63 cm y el de altura en 21 cm. (El icono Horizontal se activa, indicando que ha cambiado la orientación de la página.)

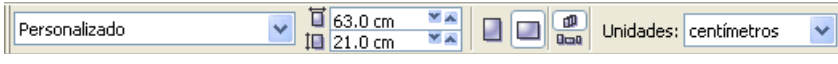

Haga clic en el icono Guías dinámicas para activarlas.

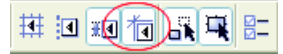

Seleccione el menú Diseño  $\blacktriangleright$  Preparar página y haga clic en el botón Añadir marco de página. (Con la ayuda de este marco, podrá alinear objetos con los bordes de la página con toda precisión.)

A continuación, abra el Administrador de objetos (Ventana > Ventanas acoplables > Administrador de objetos). En la ventana verá la Capa 1 bajo la categoría Página 1. Ésta es la capa que contiene el marco de página. Haga clic con el botón derecho del ratón en la Capa 1, elija Cambiar nombre y escriba "Marco de página."

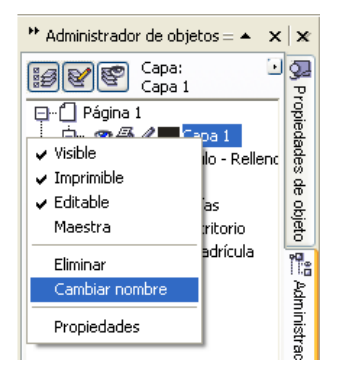

Haga clic en el icono Visualización del Administrador de capas y luego haga clic en la capa Marco de página.

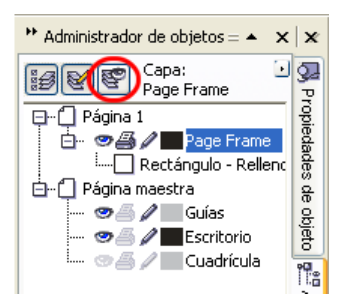

Arrastre la capa Marco de página hasta la parte inferior de la lista y luego haga clic en el icono de la pluma para bloquear la capa.

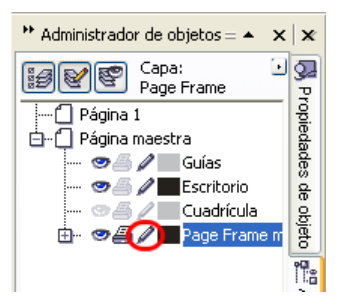

Haga clic en el botón Nueva capa, situado en la parte inferior del Administrador de objetos. Llame "Texto" a la nueva capa. Repita el procedimiento para crear una tercera capa con el nombre "Mapas de bits". Trabaje siempre en la capa que corresponda: texto en la capa Texto y gráficos en la capa Mapas de bits.

Para finalizar la configuración, active la visualización de las líneas guía para obtener una mejor orientación en el documento (Ver ▶ Líneas guía). Con la herramienta Selección, arrastre dos líneas guía desde la regla izquierda hasta el documento. Mediante la regla horizontal, coloque la primera línea guía a 21 cm y la segunda a 42 cm. Hemos configurado la página y añadido líneas guía para mostrar la separación de las tres páginas de la invitación doblada en una superficie bidimensional.

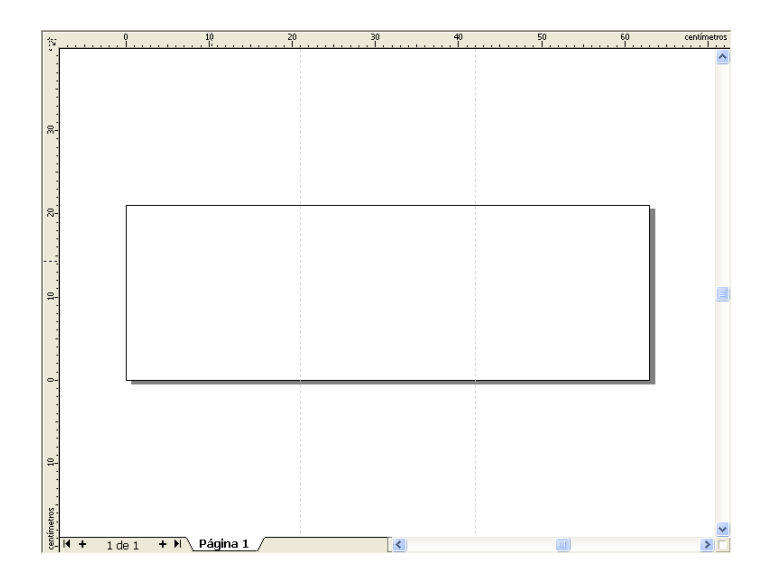

### **Forma y color**

Dibuje un círculo a mano alzada en el documento con la herramienta Mano alzada. Elija la herramienta Forma y arrastre los nodos para crear la forma de una espiral. Para añadir más nodos, haga doble clic en la línea; para eliminar un nodo, haga doble clic en el nodo.

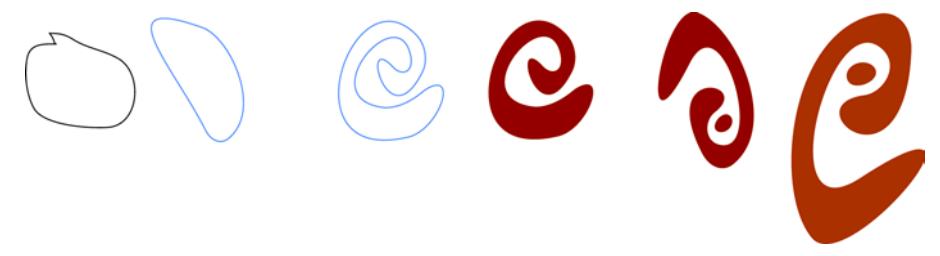

El siguiente paso es rellenar con color la forma cerrada que acaba de crear. Haga doble clic en el icono Color de relleno situado en la esquina inferior derecha del espacio de trabajo para abrir el cuadro de diálogo Relleno uniforme. Haga clic en la ficha Paletas y elija PANTONE® 470 C de la lista Nombre.

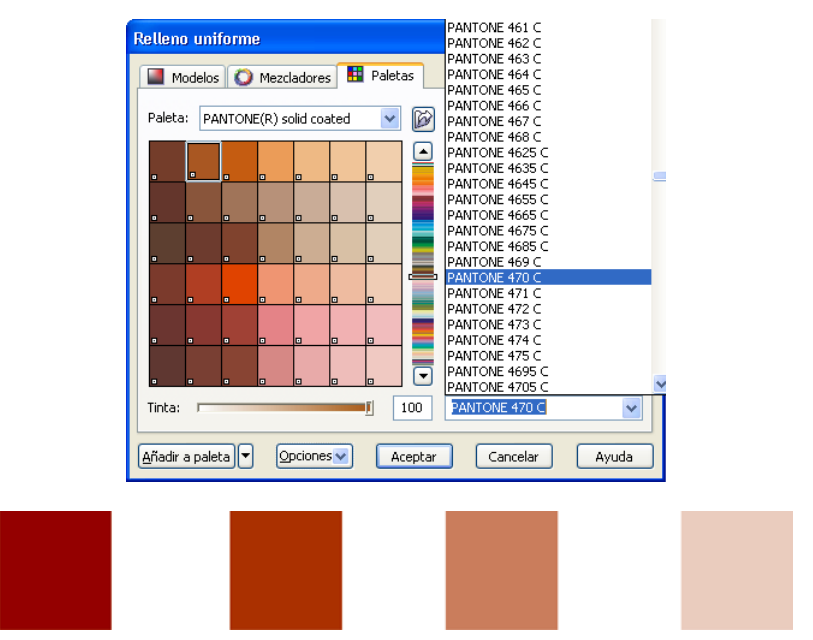

*De izquierda a derecha: PANTONE 470 C a 100%, 80%, 50% y 20%*

Los colores PANTONE permiten un número de degradados o tonos. Para cambiar el tono, mueva el deslizador Tono del cuadro de diálogo Relleno uniforme. El valor no debería ser menor del 10%; los valores inferiores al 10% normalmente no se pueden ver en la salida impresa.

La forma está ahora rellena de color. Para quitar el contorno, elija Ninguno en el cuadro de lista Anchura del contorno de la barra de propiedades.

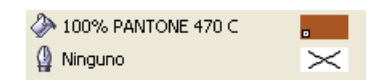

Hemos creado la forma básica para el logotipo y usaremos esta forma como copia maestra para todas las formas. Ahora duplicaremos la forma básica haciendo clic en la misma y eligiendo Edición ` Duplicar. Puede cambiar el tamaño y girar duplicados para colocarlos en diferentes páginas de la invitación.

### **Diseño**

Al realizar el diseño de la página, tenga cuidado de no colocar el texto demasiado cerca del margen, el servicio de filmación podría cortar el texto al recortar el documento para que se ajuste al formato de la invitación.

Elija la herramienta Rectángulo en la caja de herramientas y dibuje un cuadrado en el documento, que será la portada de la invitación. Defina la anchura y altura del cuadrado en la barra de propiedades (21  $\times$  21 cm). Rellene el cuadrado con PANTONE 470 C y elija un valor de tono del 100%. Elija Ninguno en Anchura del contorno. Con la herramienta Selección, haga clic en el nodo superior derecho del cuadrado y arrastre el cuadrado hasta la esquina superior derecha del documento. No suelte el botón del ratón hasta que el nodo del cuadrado esté perfectamente alineado con el nodo del marco de página. Si usa las guías dinámicas puede colocar el cuadrado exactamente en la esquina del marco de página.

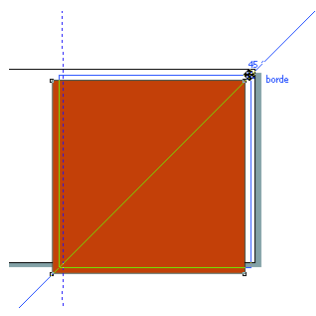

Coloque una copia de la forma de espiral en el cuadrado. Con la forma de espiral seleccionada, elija Organizar  $\blacktriangleright$  Orden  $\blacktriangleright$  Hacia delante. En la paleta CMYK predeterminada, elija Blanco. La forma blanca aparece sobre el cuadrado de color. La forma final aparece como se muestra a continuación.

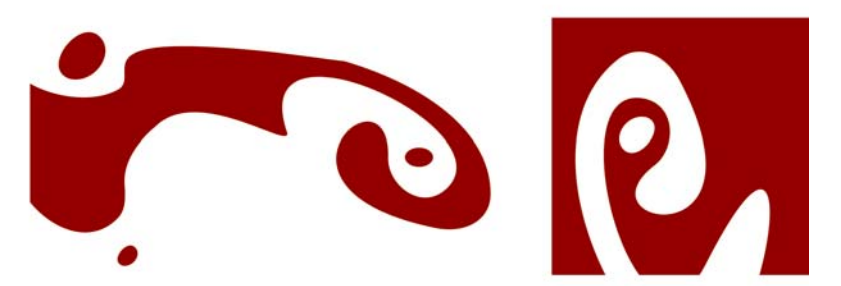

*De izquierda a derecha: las formas para el interior, la contraportada y la portada de la invitación plegada*

### **Texto**

CorelDRAW X3 ofrece muchas posibilidades de formato y diseño de texto. En primer lugar, cree un marco de texto para el titular principal de la portada de la invitación. Elija la herramienta Texto y haga clic en el cuadrado de color situado justo a la derecha de la curva blanca, donde se va a colocar el marco de texto. Mantenga presionado el botón del ratón y arrastre para dibujar el marco. En letras minúsculas, escriba el titular de la invitación dentro del marco. Para ello, elija Texto  $\blacktriangleright$  Formato de caracteres. Aparece la ventana acoplable Formato de caracteres. Bajo Efectos de caracteres, elija Mayúscula y luego Versalitas. Elija una fuente y un tamaño de fuente (yo he utilizado Comic Sans MS 24).

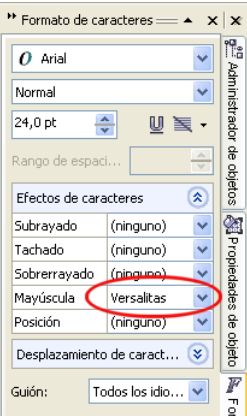

Después de colocar el titular en el marco de texto, dibuje otro marco justo debajo del primero y añada la información más importante. A continuación, ajuste el texto ligeramente, para que el margen izquierdo siga una curva. Para realizar esto, dibuje una elipse y colóquela donde desea que se ajuste el texto.

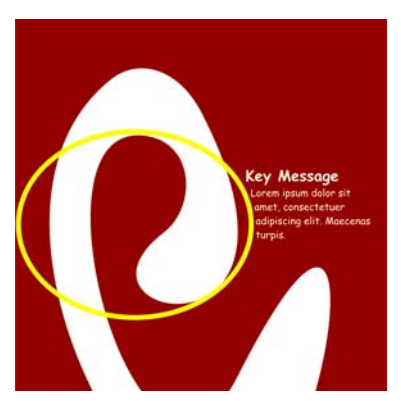

Con la elipse seleccionada, elija Ventana  $\blacktriangleright$  Ventanas acoplables  $\blacktriangleright$  Propiedades para mostrar la ventan acoplable Propiedades de objeto. En la ficha General, seleccione Silueta fluye por la derecha en la lista Ajustar texto de párrafo. Defina la distancia entre texto y objeto escribiendo 0.03 cm en el cuadro Desplazar texto. Una vez que la elipse esté colocada en su sitio, quite el contorno.

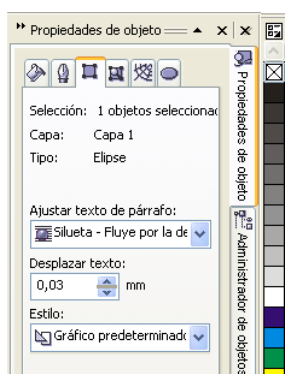

Del mismo modo, añadiremos el texto para la contraportada y las páginas interiores de la invitación.

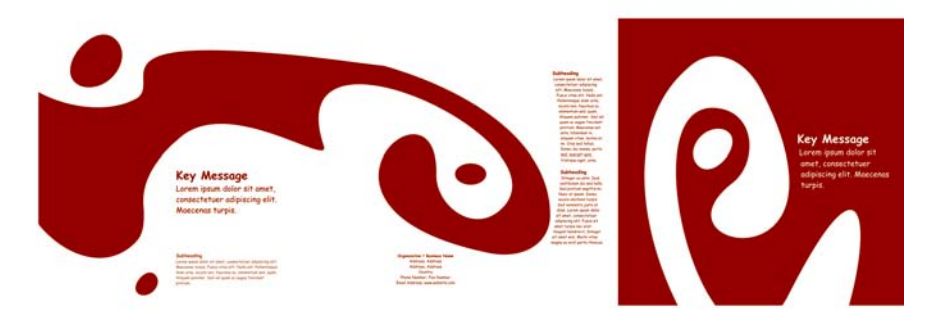

Para lograr un efecto más, puede añadir un contorno al texto en lugar de un color de relleno.

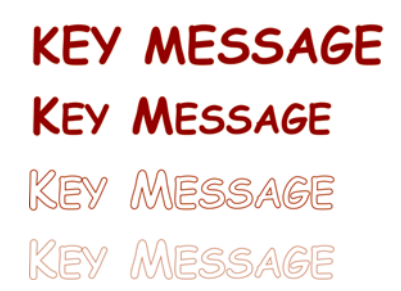

Elija Ninguno para el Color de relleno (para ello haga clic en la X situada en la parte superior de la paleta de colores). Haga doble clic en el icono Color de contorno situado en la esquina inferior derecha del espacio de trabajo para abrir el cuadro de diálogo Pluma del contorno. Escriba una anchura de 0.7 mm. En el cuadro de diálogo Pluma del contorno, abra el selector Color y haga clic en Otro para abrir el cuadro de diálogo Seleccionar color. Haga clic en la ficha Paletas y elija un color PANTONE. Haga clic en Aceptar para cerrar el cuadro de diálogo.

### **Preparación para el servicio de filmación**

Todas las áreas de color que alcancen el margen del documento deben extenderse fuera del borde por lo menos 3mm. Esta sangría es importante para el servicio de filmación. Este paso asegura que no haya líneas blancas en los bordes de la página cuando se recorte la invitación final. Además, puede usar el Administrador de objetos para comprobar que todas las áreas de color y todo el texto tienen el color PANTONE especificado. Asegúrese de que en el Administrador de objetos, todas las capas muestran sus elementos y colores individuales. Una vez finalizada la comprobación, puede quitar el

borde del marco de página (seleccione el marco, abra el cuadro de dialogo Pluma del contorno y elija Ninguno en el cuadro de lista Anchura del contorno).

Cuando todo esté preparado puede crear el archivo impreso. Elija Archivo  $\blacktriangleright$  Publicar como PDF. En la lista Estilos PDF, elija PDF para preimpresión. Haga clic en el botón Configuración para abrir el cuadro de diálogo Publicar como PDF. Haga clic en la ficha Objetos y elija la opción Exportar todo el texto como curvas. Haga clic en la ficha Preimpresión, defina el Límite de sangría y active la casilla Marcas de corte. Haga clic en Aceptar.

A continuación puede enviar el archivo al servicio de filmación.

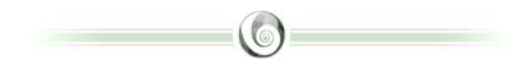

#### **Acerca del autor**

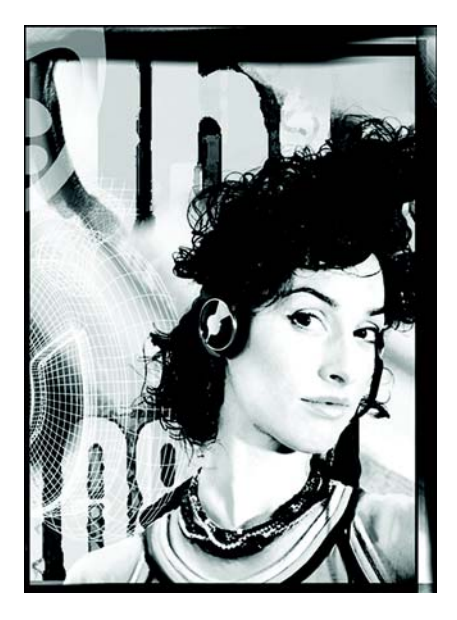

Michaela Maginot vive en Unterhaching, Alemania, no lejos de Munich. Estudió en la escuela Deutschen Meisterschule für Mode (Escuela maestra de moda alemana) en Munich donde obtuvo un diploma en diseño gráfico y moda. En 1994, gracias a su talento recibió una beca de la Industria de la moda alemana. Desde 1995, trabaja como ilustradora y directora de arte autónoma en la industria de la moda y el diseño gráfico. En 1998 descubrió la industria del software y desde entonces combina tecnología con elementos artísticos. Tiene clientes en Alemania, Canadá, Singapur y el Reino Unido.

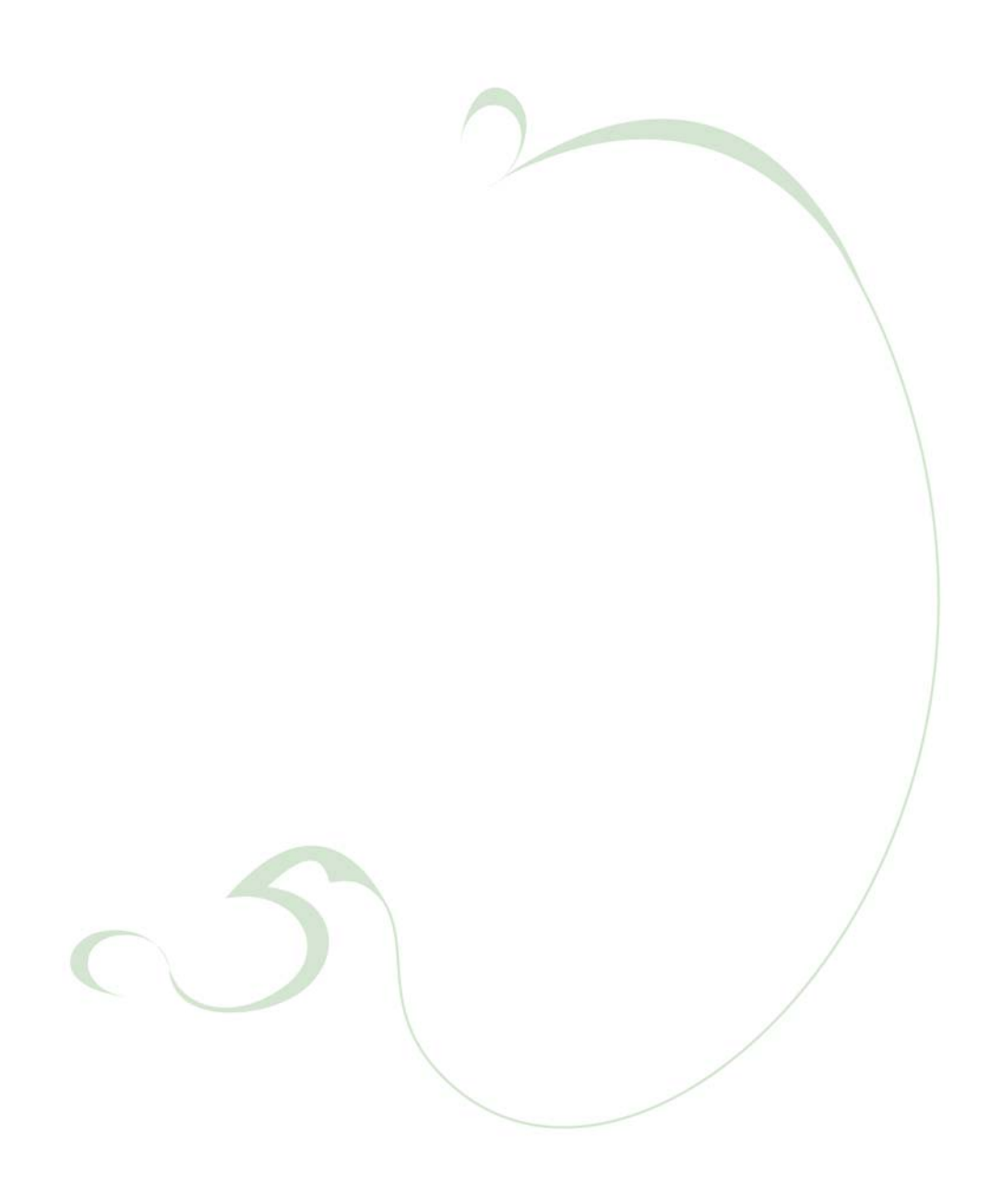